画面のレイアウトが崩れる事象の解消手順を以下に示します。

## 【解消手順】

※画面は Internet Explorer11 になります。

① Internet Explorer からインターネットオプションを表示します。

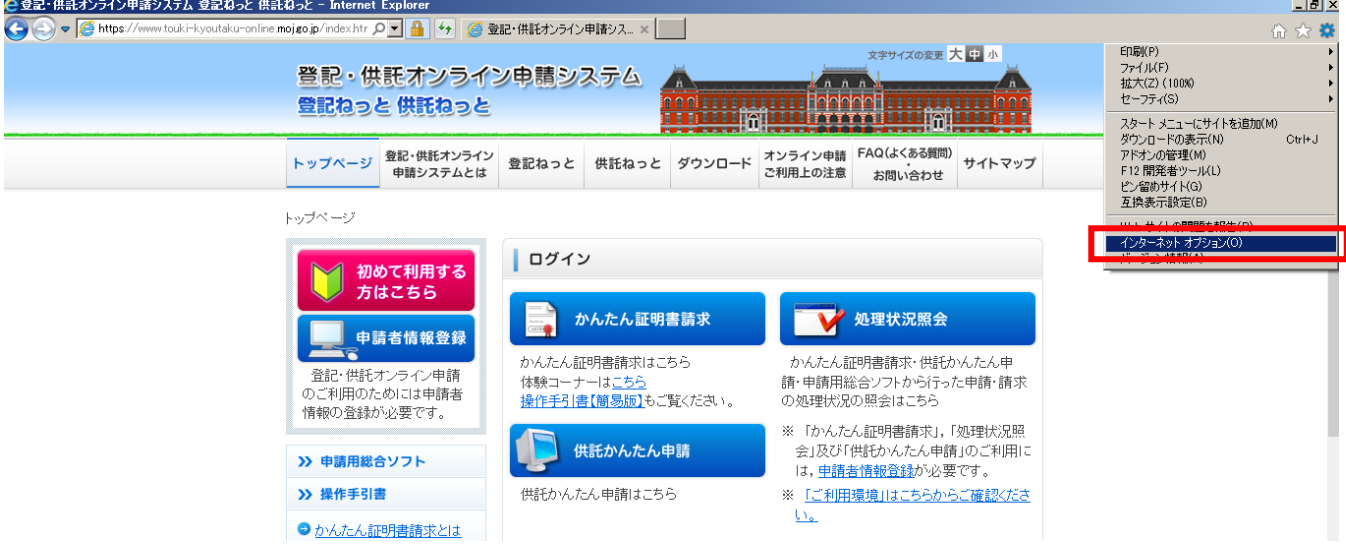

- ② インターネットオプション画面の「全般」タブを選択し,閲覧の履歴欄に表示されている「削除」ボタンをクリック
	- します。

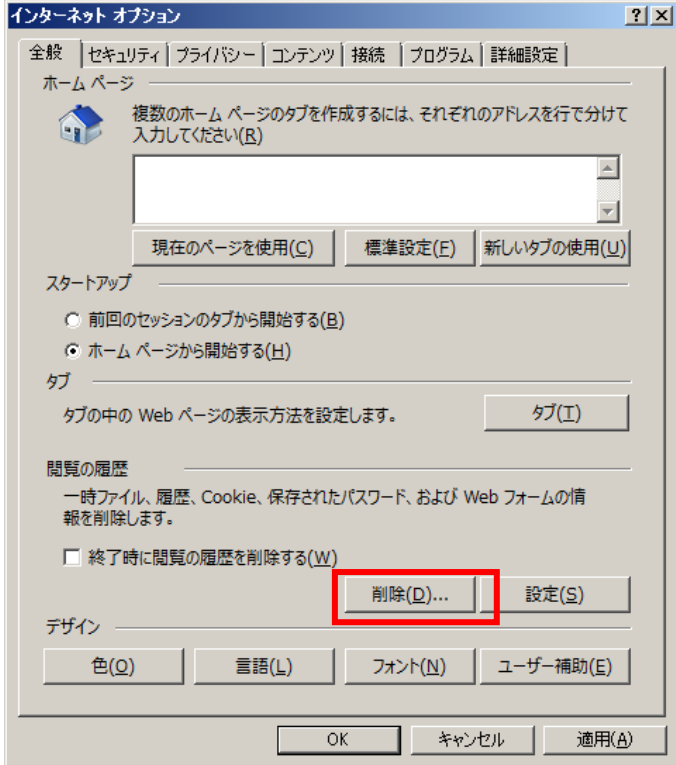

- ③ 「閲覧の履歴の削除」画面で以下のチェックを外します。
	- ・お気に入り Web サイトデータを保持する(R)
	- ・フォームデータ(F)
	- ・パスワード(P)
	- ・追跡防止、ActiveX フィルター、および Do Not Track のデータ(K)

その他のチェックボックスにチェックを入れた状態で,「削除」ボタンをクリックします。

※チェックボックスにチェックを入れた情報が削除されることにご留意してください。

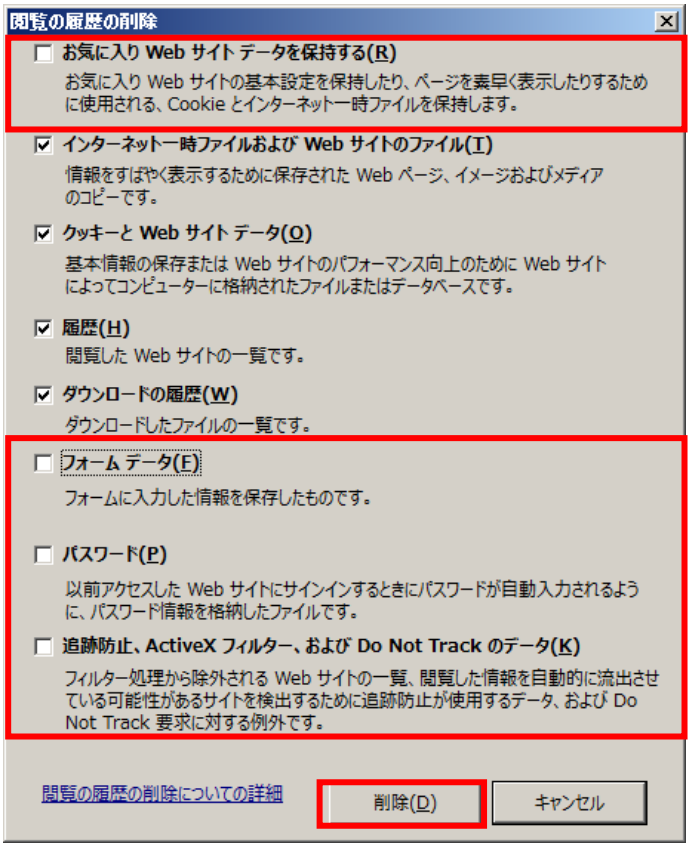

④ 閲覧の履歴削除後,起動している Internet Explorer を全て閉じ,再度起動してください。